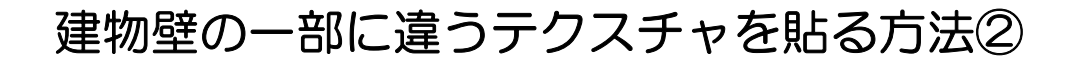

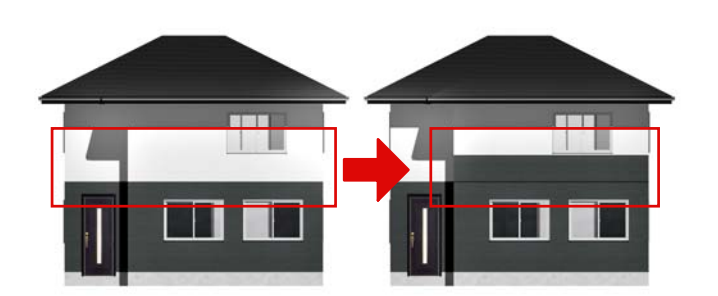

建物の2階の途中まで1Fの外壁が貼られ ている場合の作成方法です。

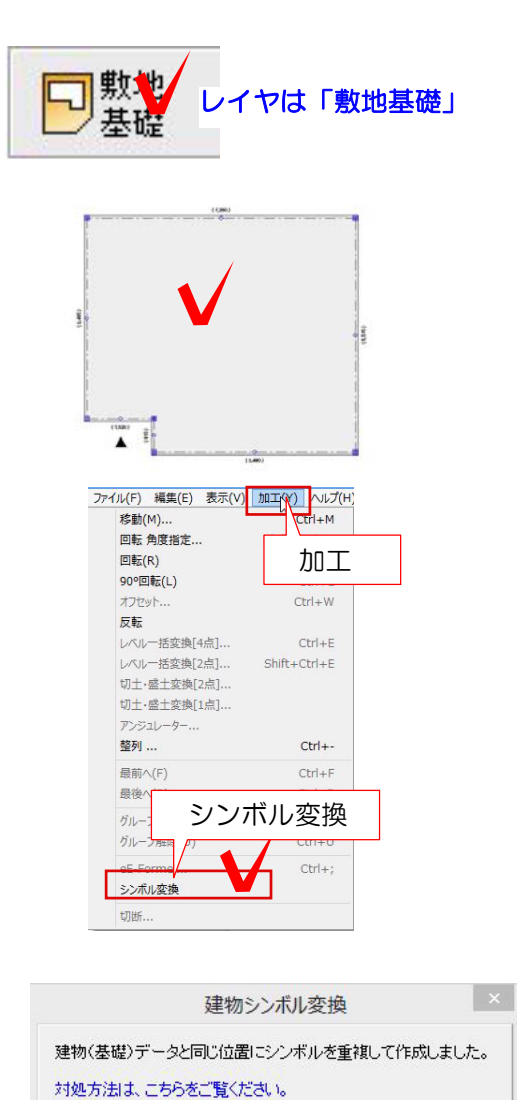

## 建物デザイナーを起動する

① 建物デザイナーで窓・屋根など建物を 作成します。

② 作成した建物の基礎を選択して、加工 からシンボル変換を選択します。

③ 「建物(基礎)データと同じ位置にシ ンボルを重複して作成しました。対処方法 は、こちらをご覧ください。」とメッセー ジが表示されるのでOKを選択します。

 $O$  K

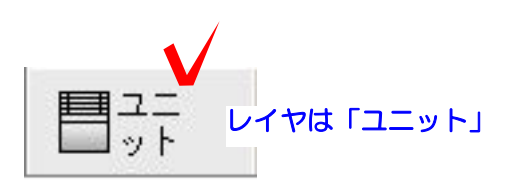

④ ユニットのレイヤを選択して、シンボ ル変換された建物の上でWクリックします

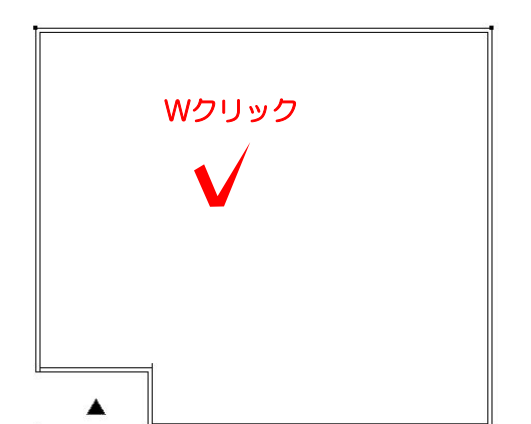

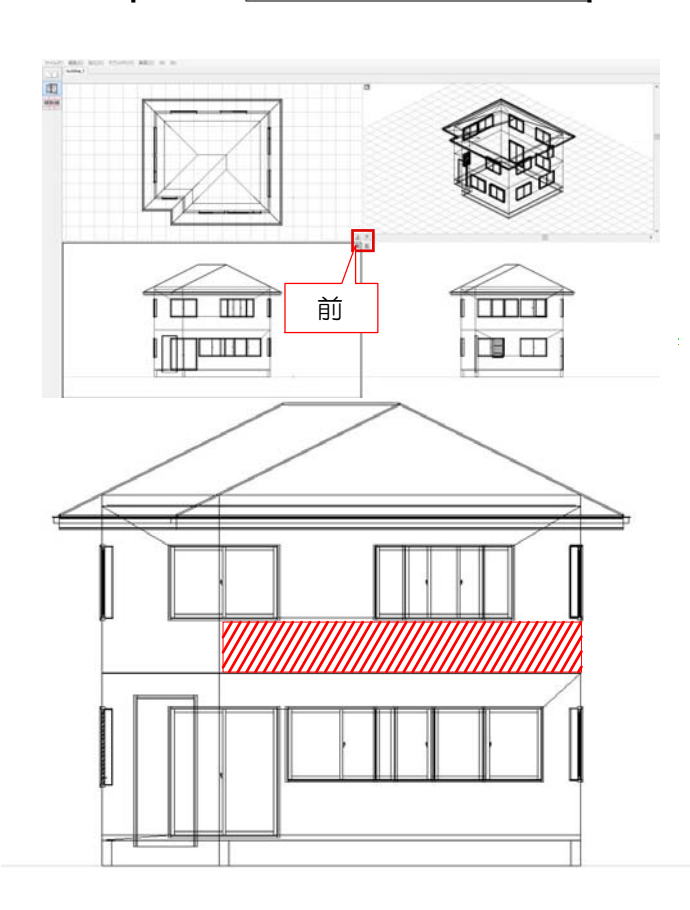

⑤ Wクリックすると、eE-Formerの4画 面で建物が表示されます。 真ん中の「前」を選択して大きく表示しま す。

⑥ 赤い斜線の部分に面を作成します。

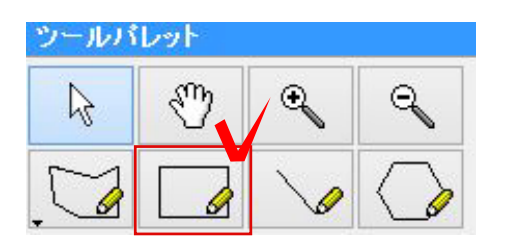

⑦ 右上のツールパレットの中にある四角 形ツールを選択します。

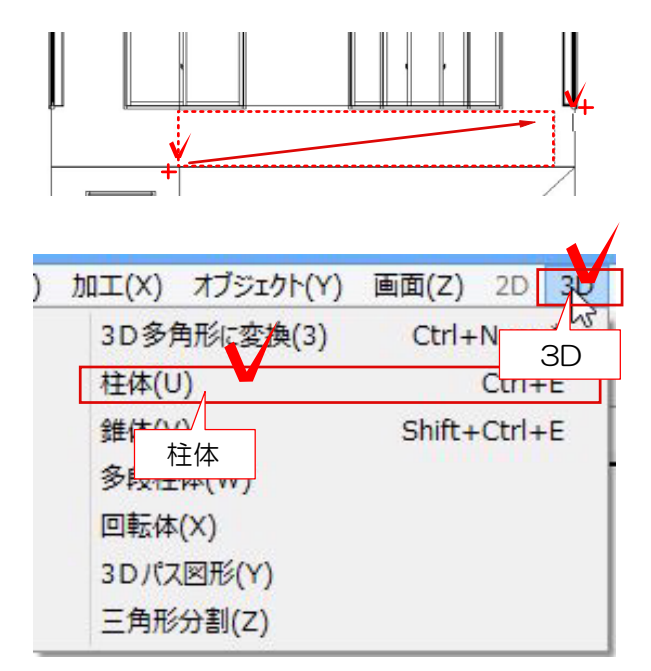

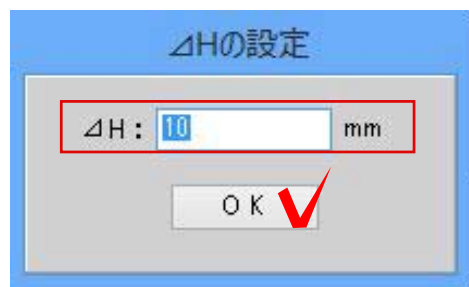

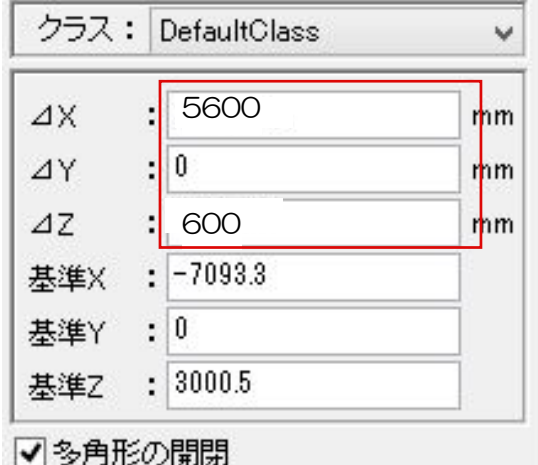

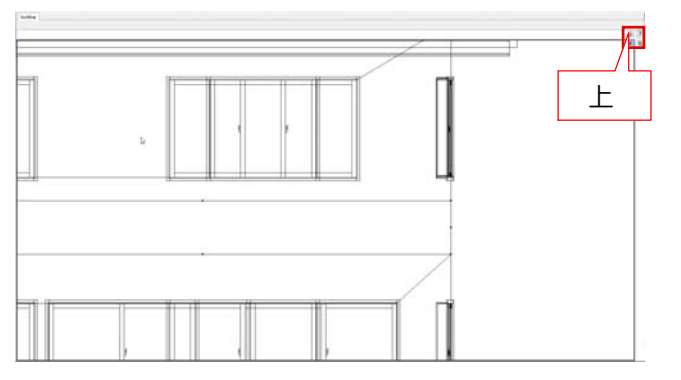

8 +のカーソルの時に左下から右上をク リックして四角形を描きます。

※今回は左下から右上と指定しましたが、 クリックする順番は建物の形が違うと変わ る場合があります。

⑨ 左上の3Dから柱体を選択します。

⑩ 厚みを付けてOKを選択します。

※例:10 あまり厚すぎると前に出すぎてしまうため 薄めに作成してください。

⑪ 右上のデータパレットでXとZに数値を 入れると正確な寸法で四角形を描けます。

※ X=幅 Z=高さ 見る方向によって異なります。

⑫ 右上の上を選択して視点を上からに変 更します。

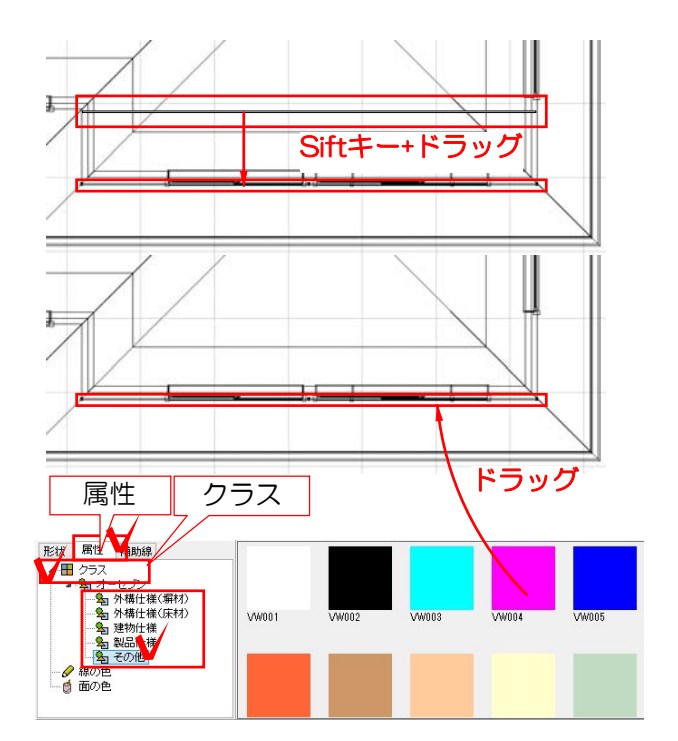

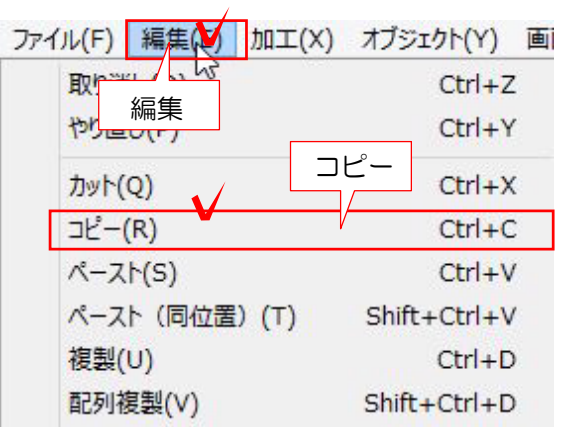

 $\mathcal{L}$ 

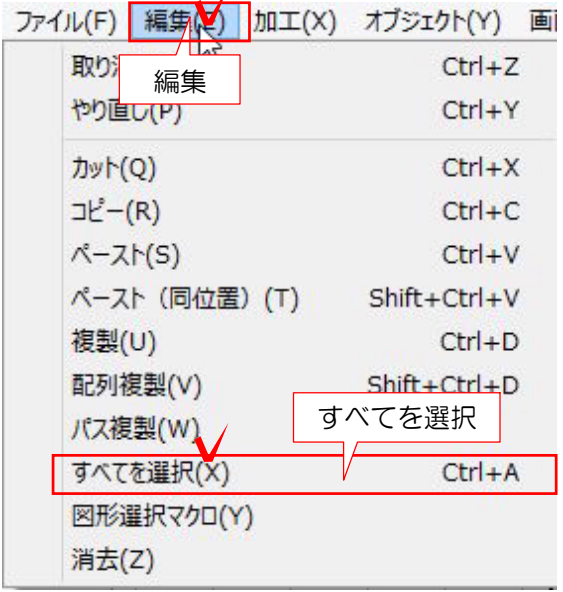

⑬ 壁から離れた位置に図形が配置される ので、キーボードのSiftキーを選択しながら 壁の前までドラッグで移動します。

⑭ 左下の属性からクラスを選択し使用し てない仕様を選択して、作成した図形にド ラッグします。

※今回はその他のVW004を選択してます

⑮ 編集から配置した図形をコピーします

⑯ 建物が重複すると重たくなるため、作 成した図形以外を編集からすべてを選択し てBackspaceで図形を削除します。

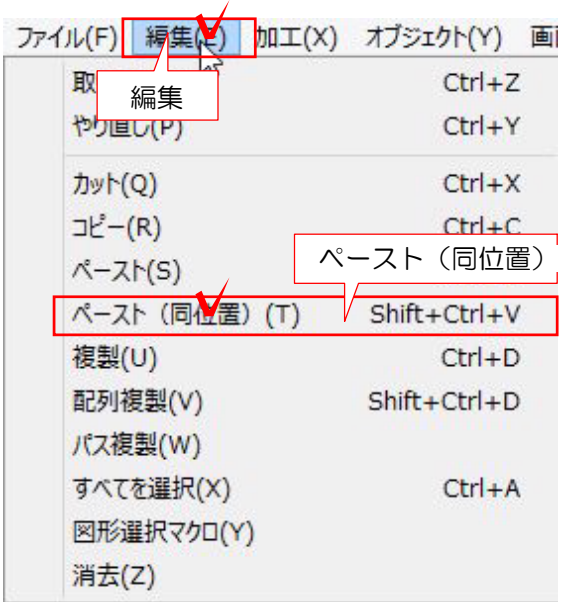

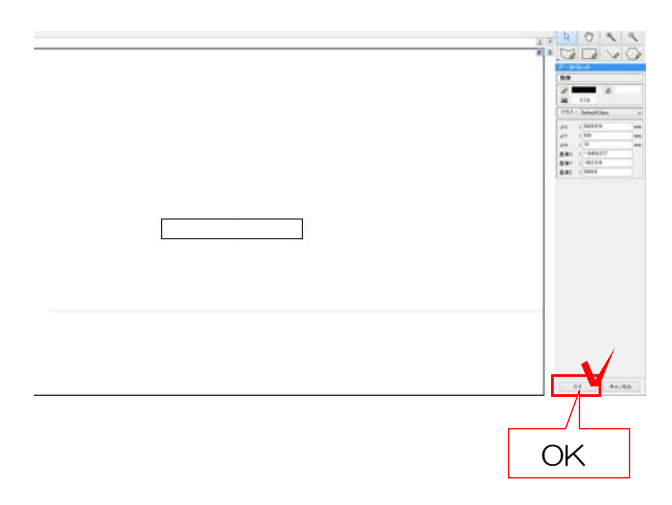

- ⑰ 先程コピーした図形を編集からペース
- ト(同位置)で配置します。

⑱ 右下のOKで完成です。